## **INSTALLING VERIZON'S "INTERNET HOME GATEWAY" DEVICE FOR FIXED WIRELESS ACCESS**by Francis Chao fchao2@yahoo.com TuComputer --

# Web location for this presentation:

[http://aztcs.apcug.org](http://aztcs.apcug.org/) Click on "Meeting Notes"

### SUMMARY

Here are my instructions for installing Verizon's gateway for their "Verizon Home Internet" service.

## TOPICS

- Verizon's Gateways
- Installing The "My Verizon" App For Your Smart Phone
- Using the "My Verizon" app

## VERIZON'S GATEWAYS

According to

[https://www.verizon.com/support/k](https://www.verizon.com/support/knowledge-base-220089/) [nowledge-base-220089/](https://www.verizon.com/support/knowledge-base-220089/)

T-Mobile is now using one of three models of gateways:

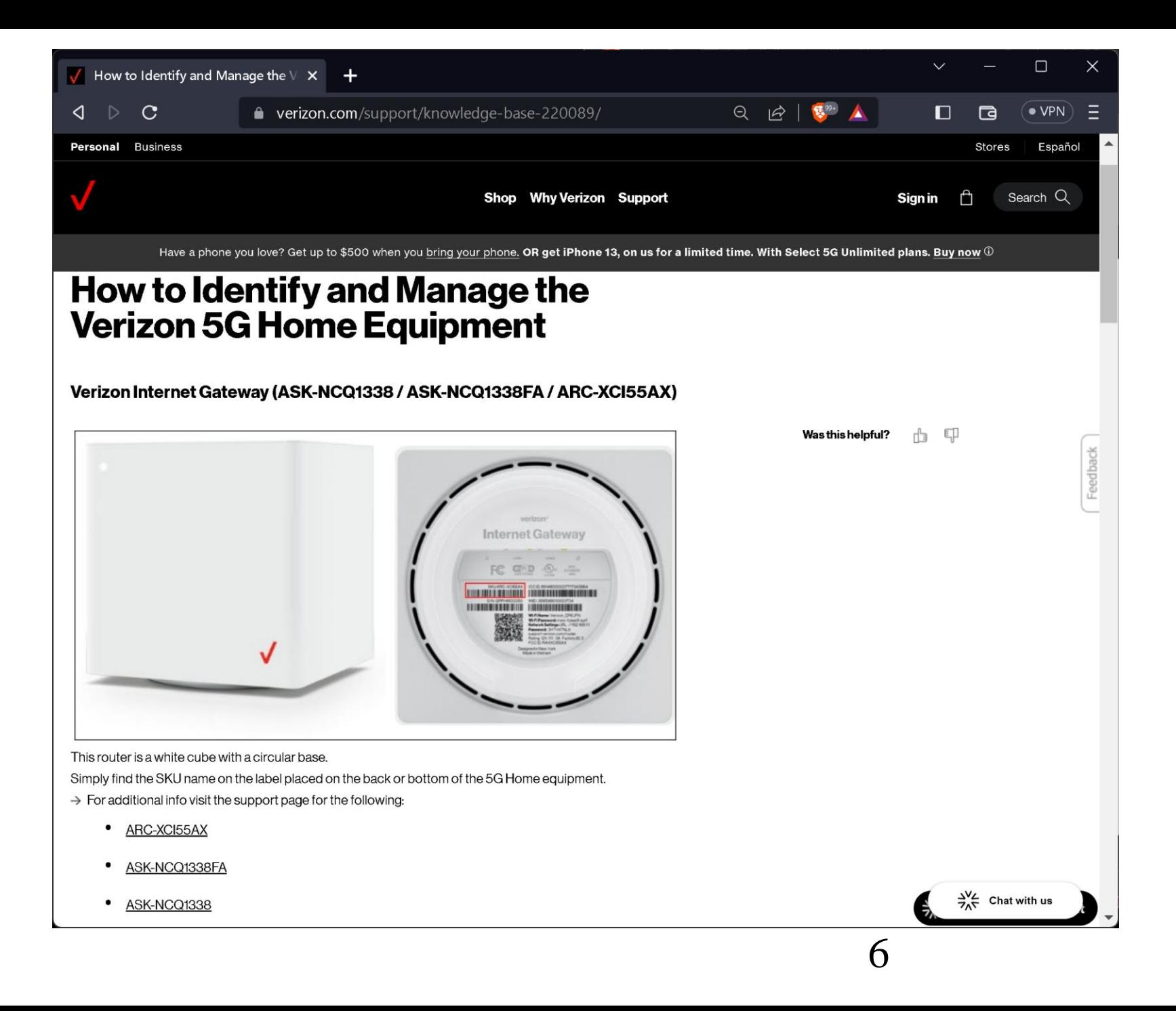

### ARC-XCI55AX

### ASK-NCQ1338FA

### ASK-NCQ1338

#### VERIZON'S GATEWAYS (continued)

When a customer orders a selfinstall kit from Verizon, they sometimes ship out a "receiver" and a "router". These two devices, when connected together will perform the same function as a "gateway".

VERIZON'S GATEWAYS (continued)

If you order "Verizon Home Internet", you will not find out which model of gateway or which "receiver + router" combination that you get until it arrives at your home or business.

### USING THE "MY VERIZON" APP

• Go to the "Play Store" in an Android phone or to the "App Store" in an Apple iPhone:

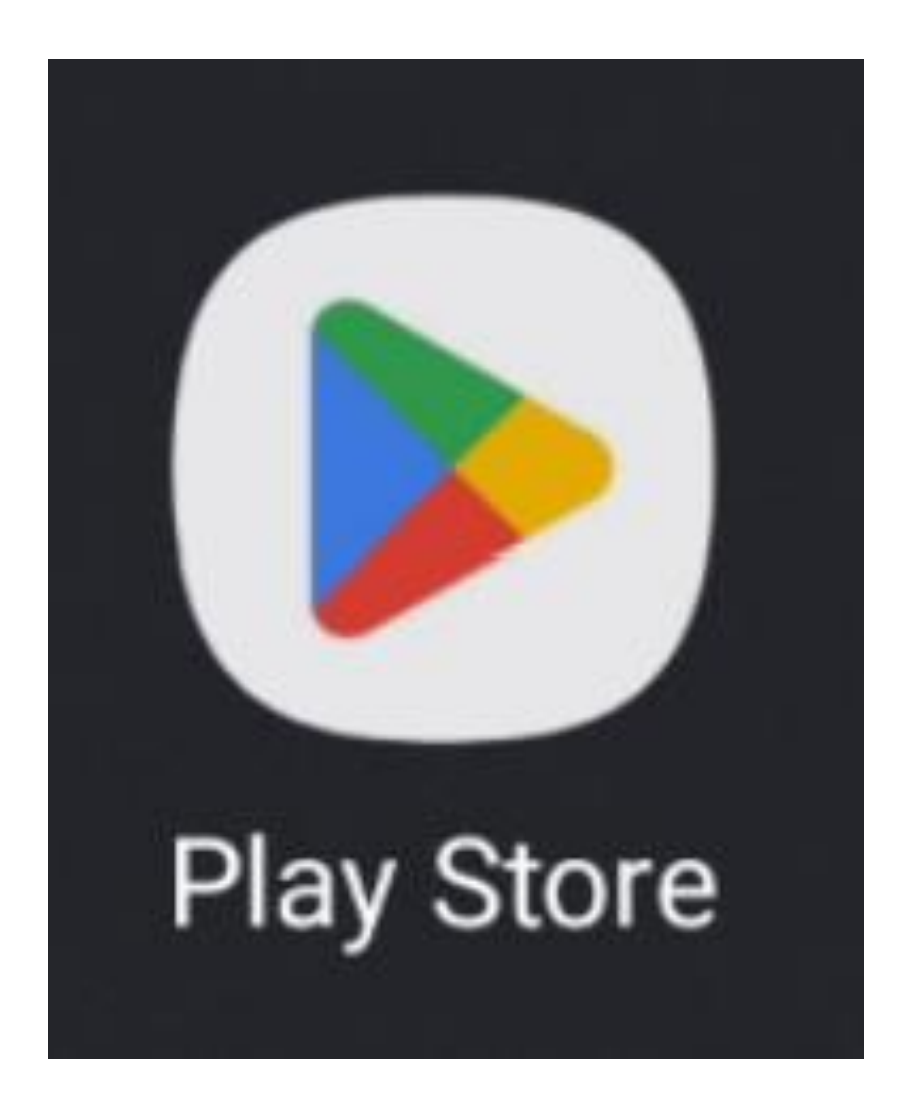

• Get into the Search function of the store:

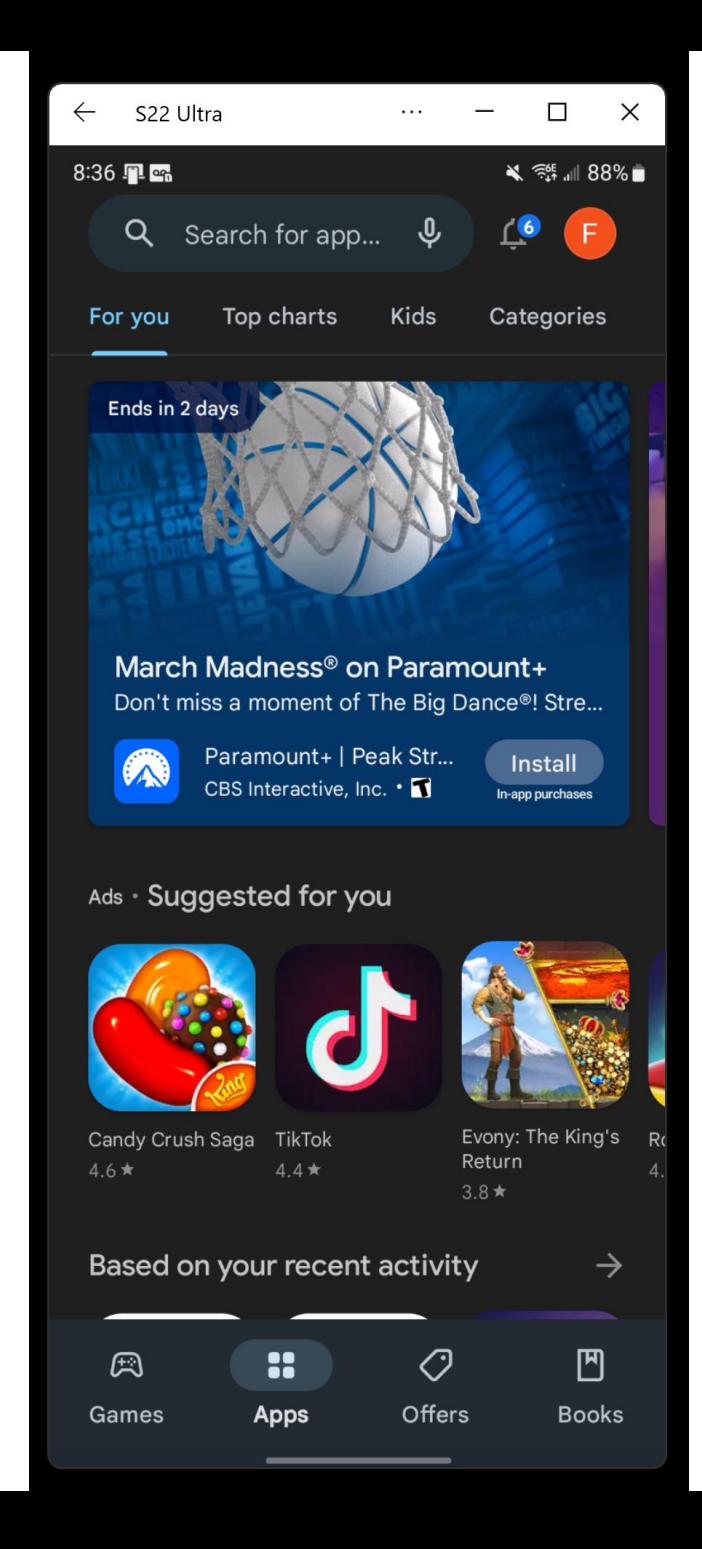

• Search for Verizon:

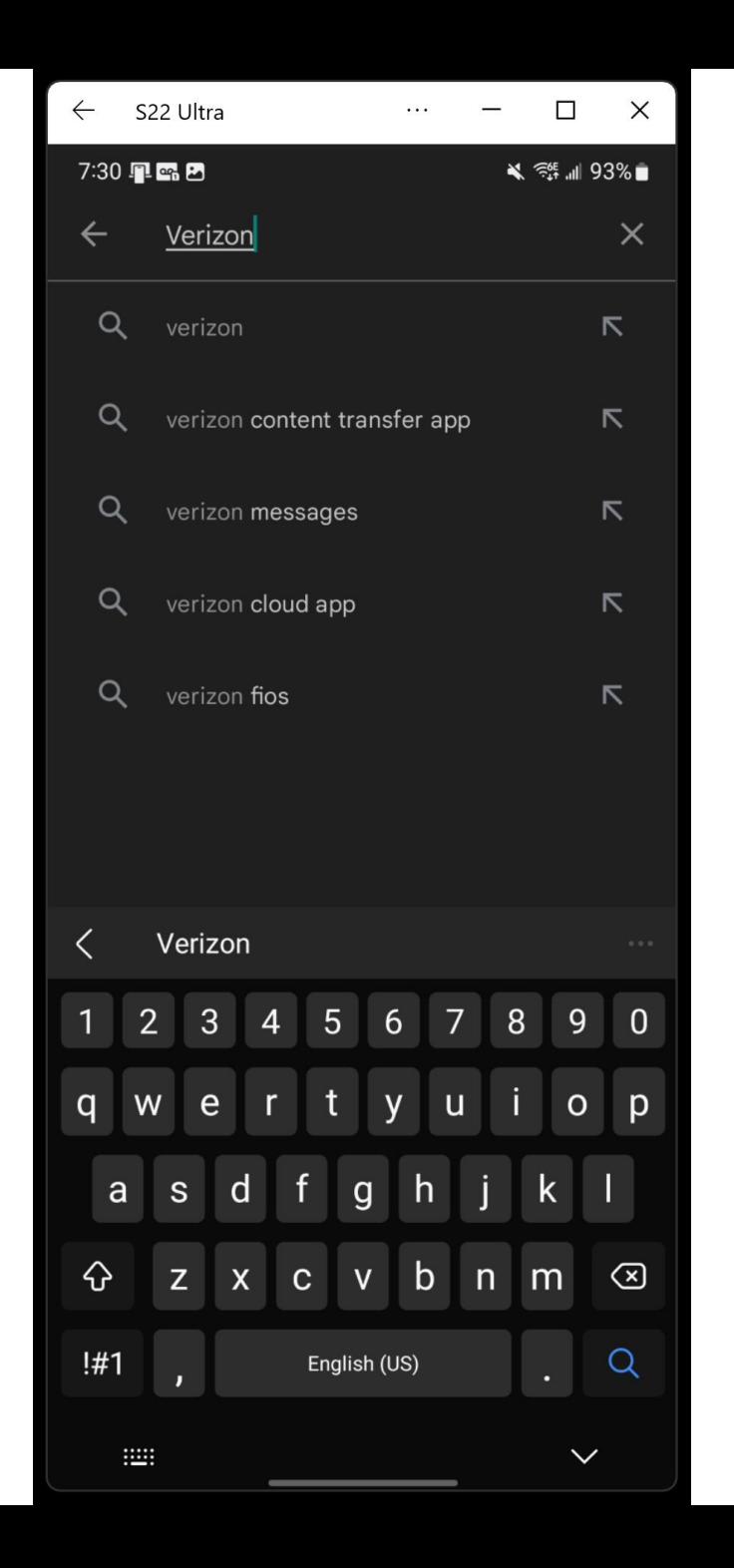

• Your will need to install the "My Verizon" app:

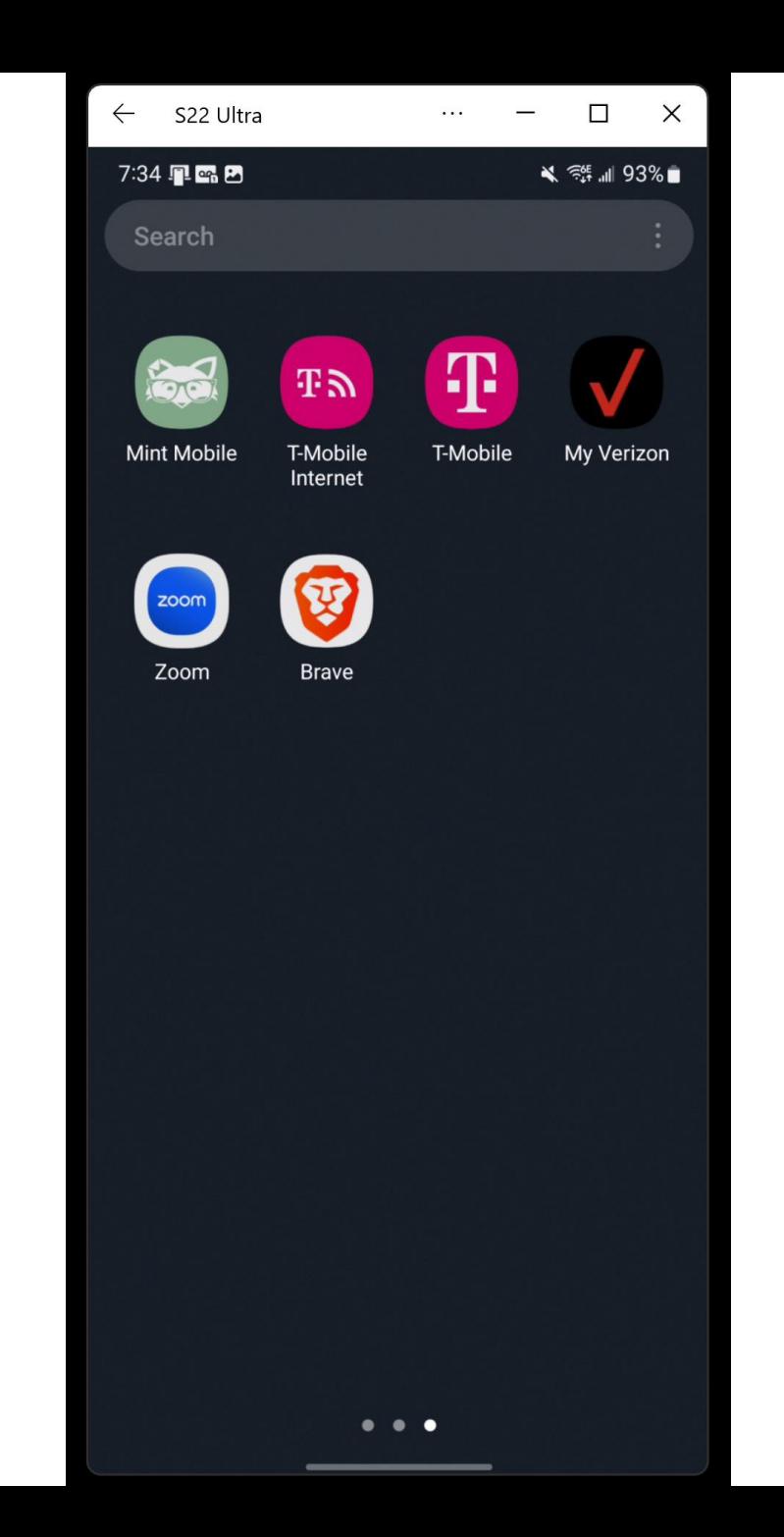

• Tap on the "My Verizon" app:

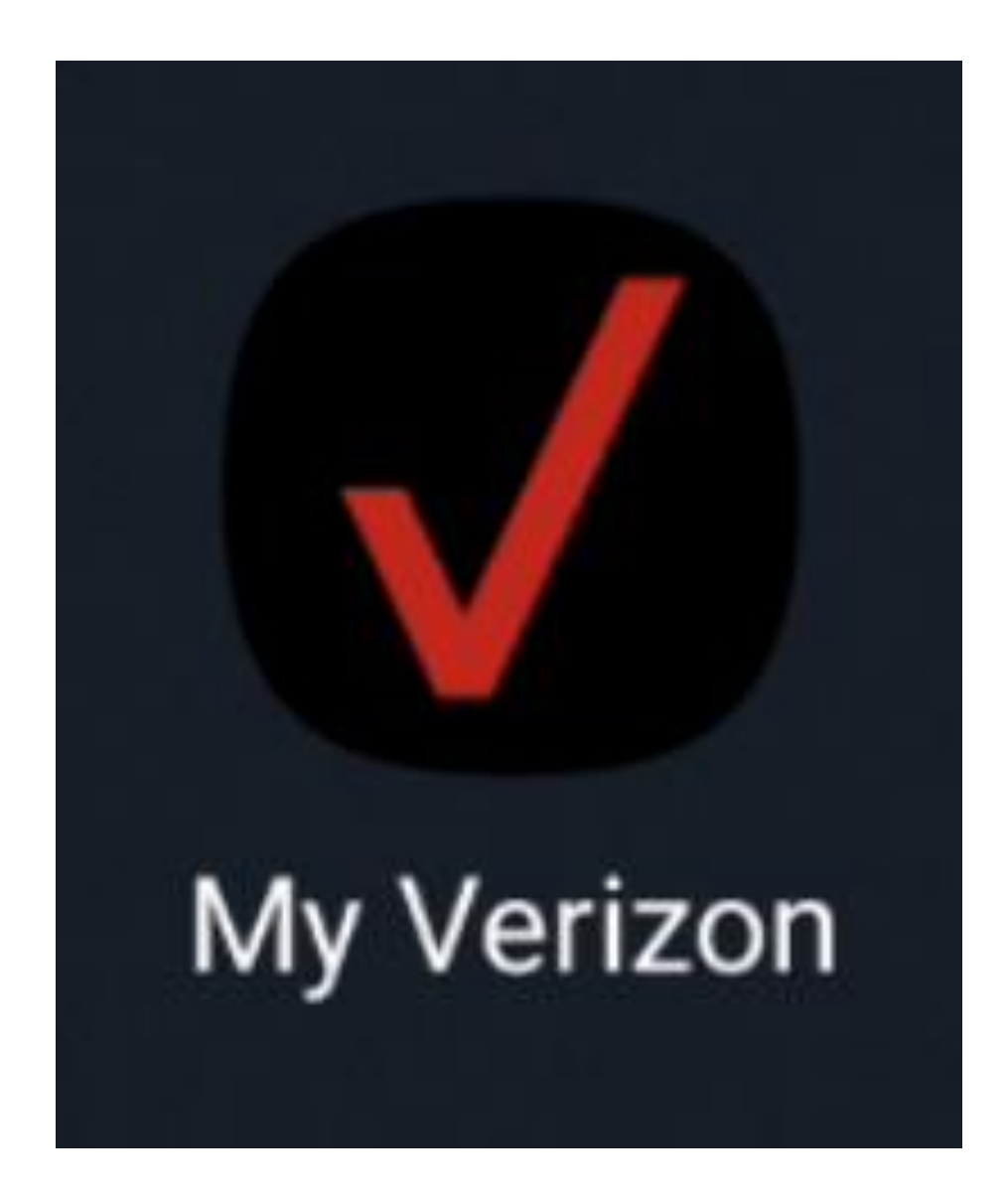

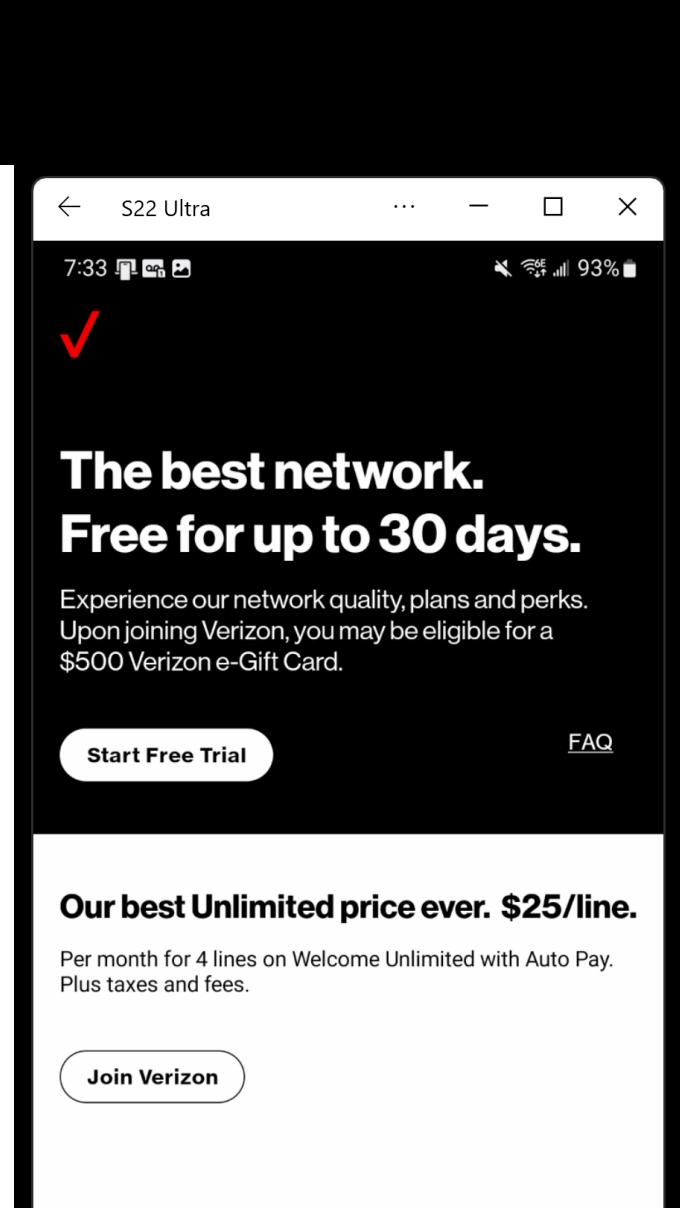

#### **Already with Verizon?**

Sign in to manage your account, pay your bill, or shop new devices and accessories.

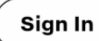

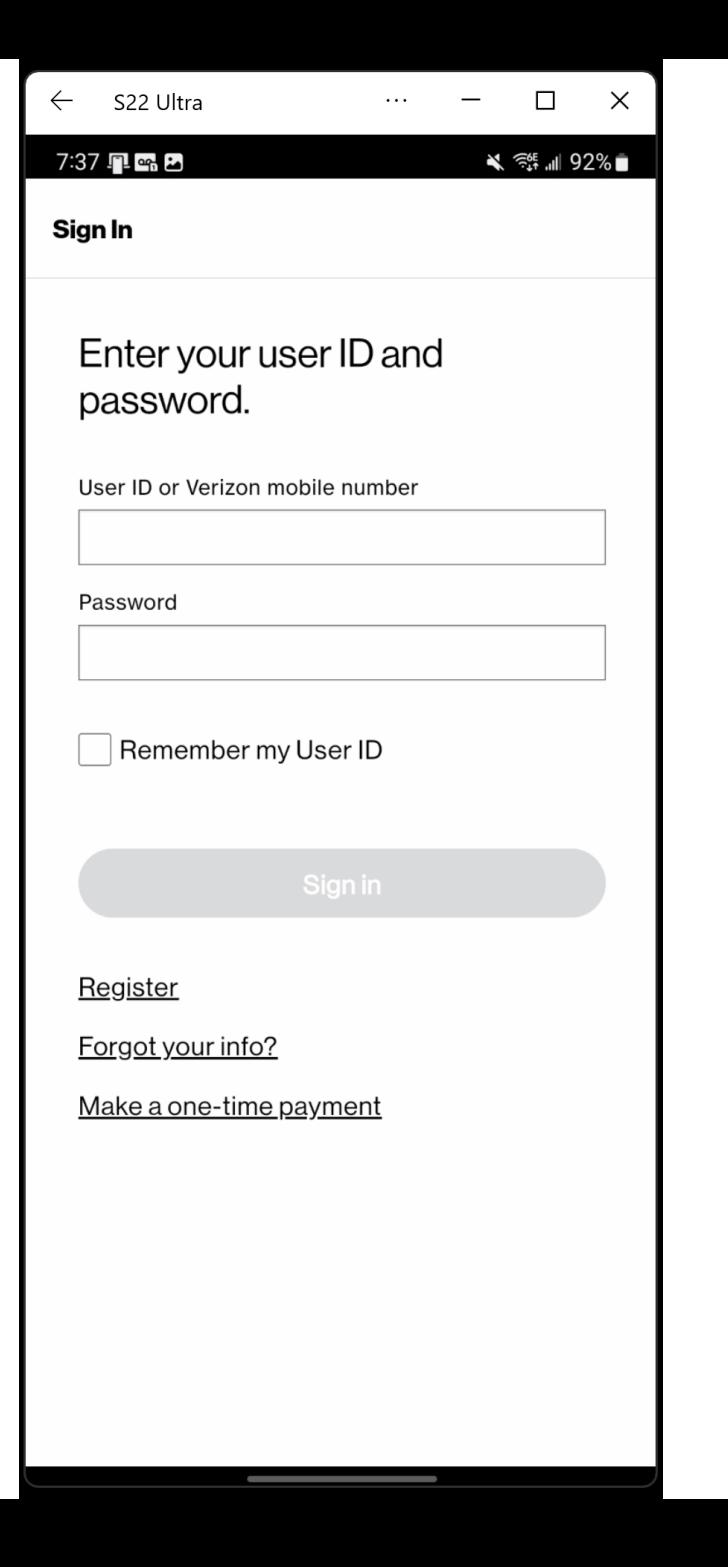

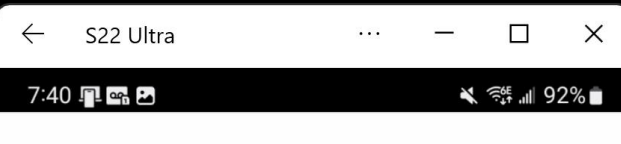

#### And, here's the fine print.

Review and accept our Terms and Conditions.

#### My Verizon Mobile App End User License Agreement

#### 1. Agreement

Your use of the My Verizon Mobile App (the App) is subject to this End User License Agreement (EULA). Please read and review this entire EULA before indicating vour acceptance of the terms by clicking "Accept" and using the application. Use of My Verizon, the App, and any My Verizon services is also subject to the terms and conditions of your customer agreement, including the dispute resolution provisions. Verizon grants you the right to install and use the App on a single wireless device owned and controlled by you.

#### 2. Device and Password Security

You are responsible for maintaining the security of your device and confidentiality of your password and/or Personal Identification Number (PIN) code. If your device, password or PIN code is lost, stolen or used without your permission, call to notify us immediately at 1-800-922-0204. If you disclose your password or PIN to a third party bill payment vendor, Verizon Wireless is not responsible for the accuracy and timeliness of your bill payments. You consent to delivery of PIN codes by text message to your wireless phone unless Verizon Wireless determines that your wireless phone is not capable of receiving text messages.

#### 3. User Preferences

When you install the App you may adjust certain User Preferences such as Location Based Services, Marketing, **Customer Proprietary Network Information, Relevant** Mobile Advertising, Push Notices and Verizon Selects.

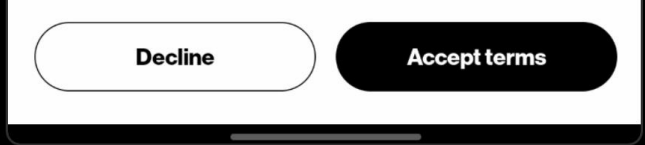

Tap on "Settings":

If "Wi-Fi" is not connected to the "Service Set Identifier" of the Verizon gateway, tap on the "Service Set Identifier" of the Verizon gateway:

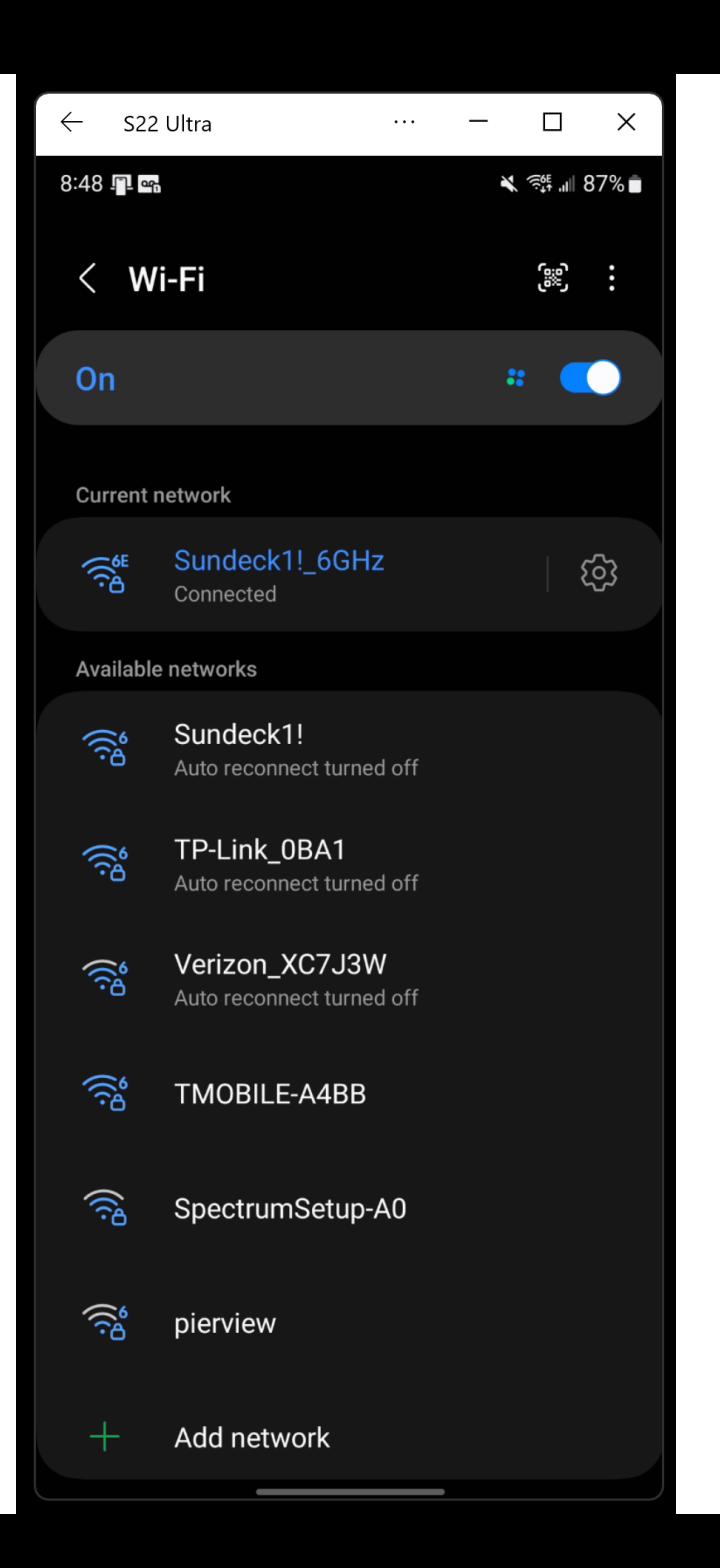

If "Wi-Fi" is not connected to the "Service Set Identifier" of the Verizon gateway, tap on the "Service Set Identifier" of the Verizon gateway:

• Enter the password for the SSID of the Verizon gateway (the password is on the label at the bottom of the Verizon gateway). Then tap on "Connect":

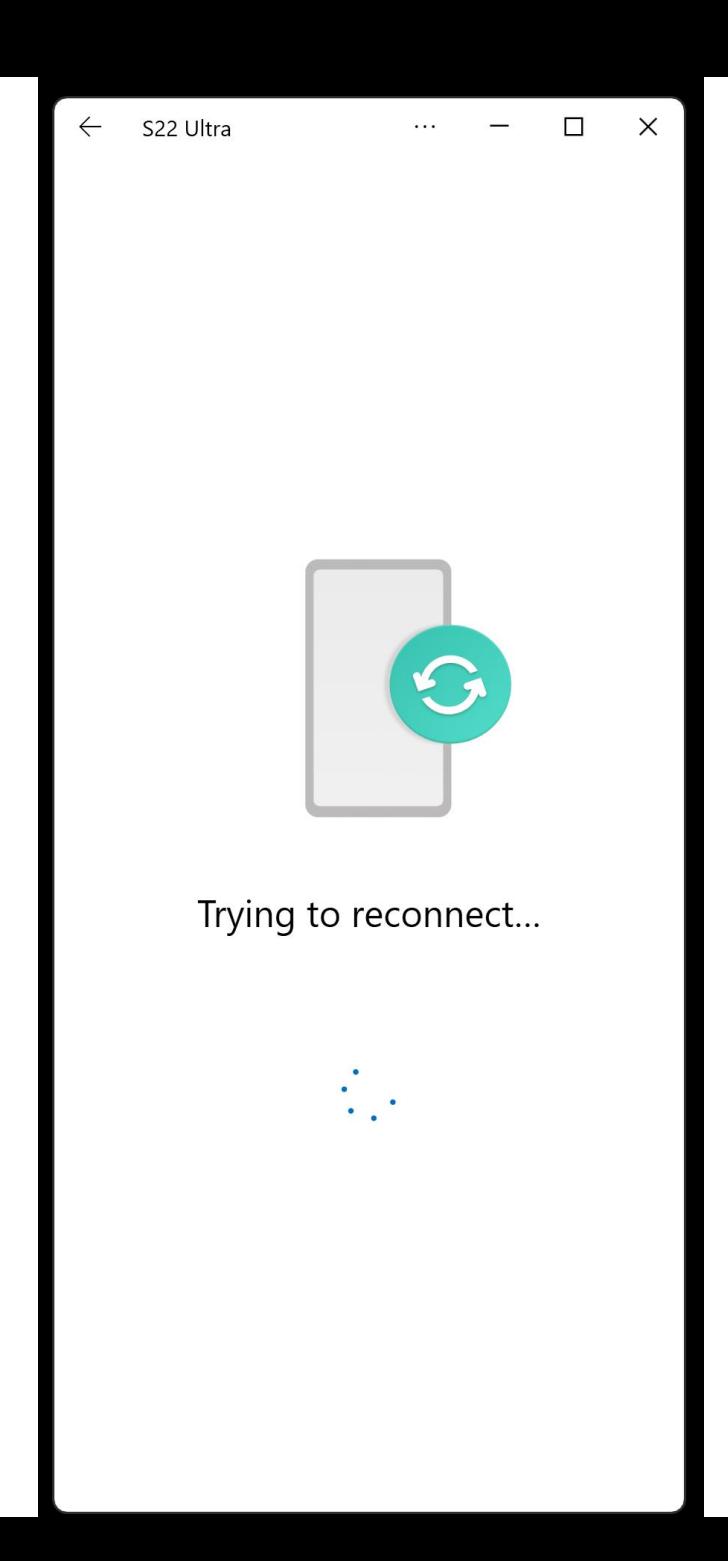

• The Service Set Identifier of the Verizon gateway should now be listed as "Connected":

• Tap on "Verizon Home Internet":

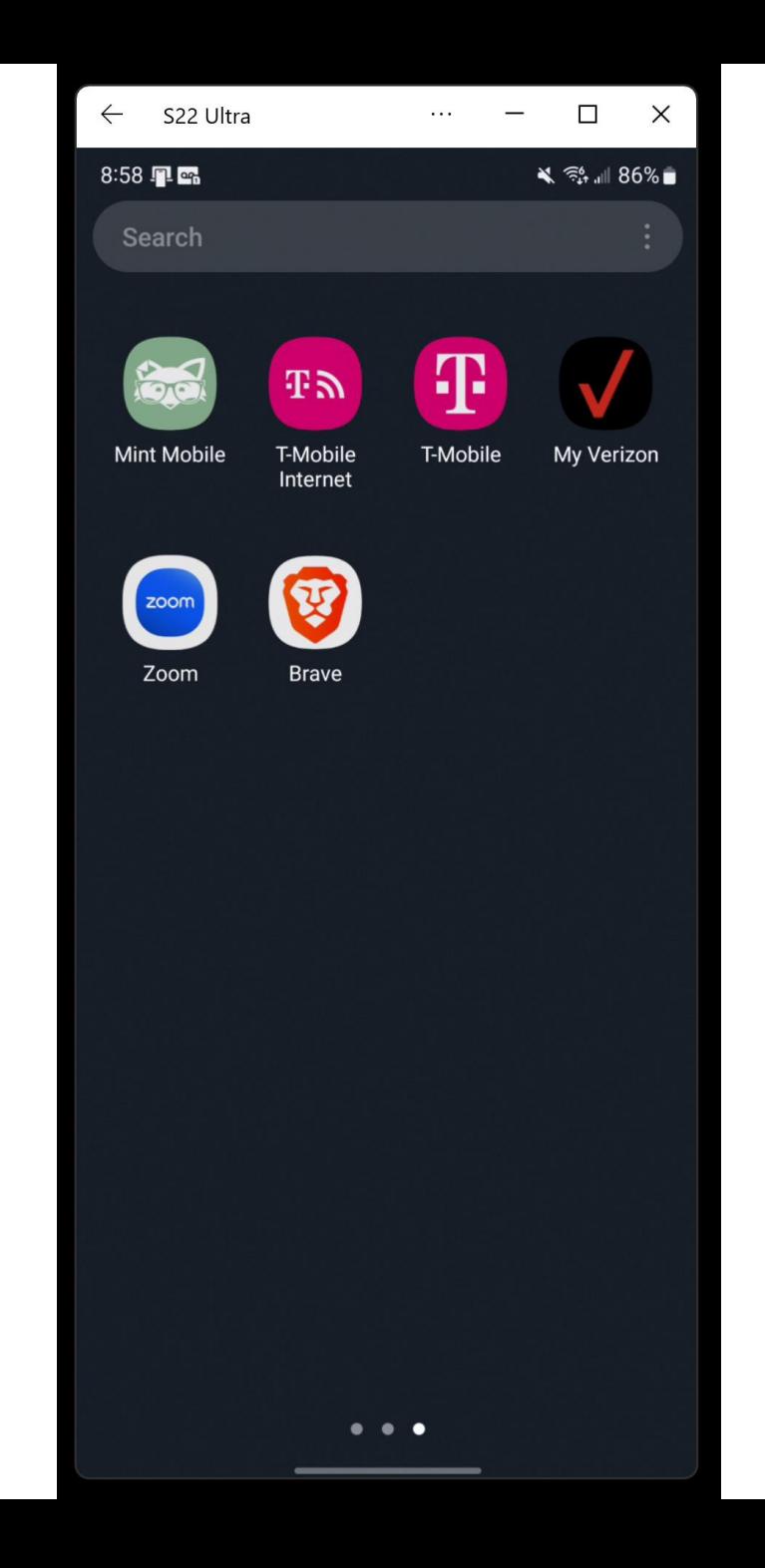

- USING THE "MY VERIZON" APP (continued)
- Use the right mouse button to click on the Windows Start button
- Use the left mouse button to click on "Terminal (Admin)"
	- Type in ipconfig
- 32 Depress the Enter button of the keyboard

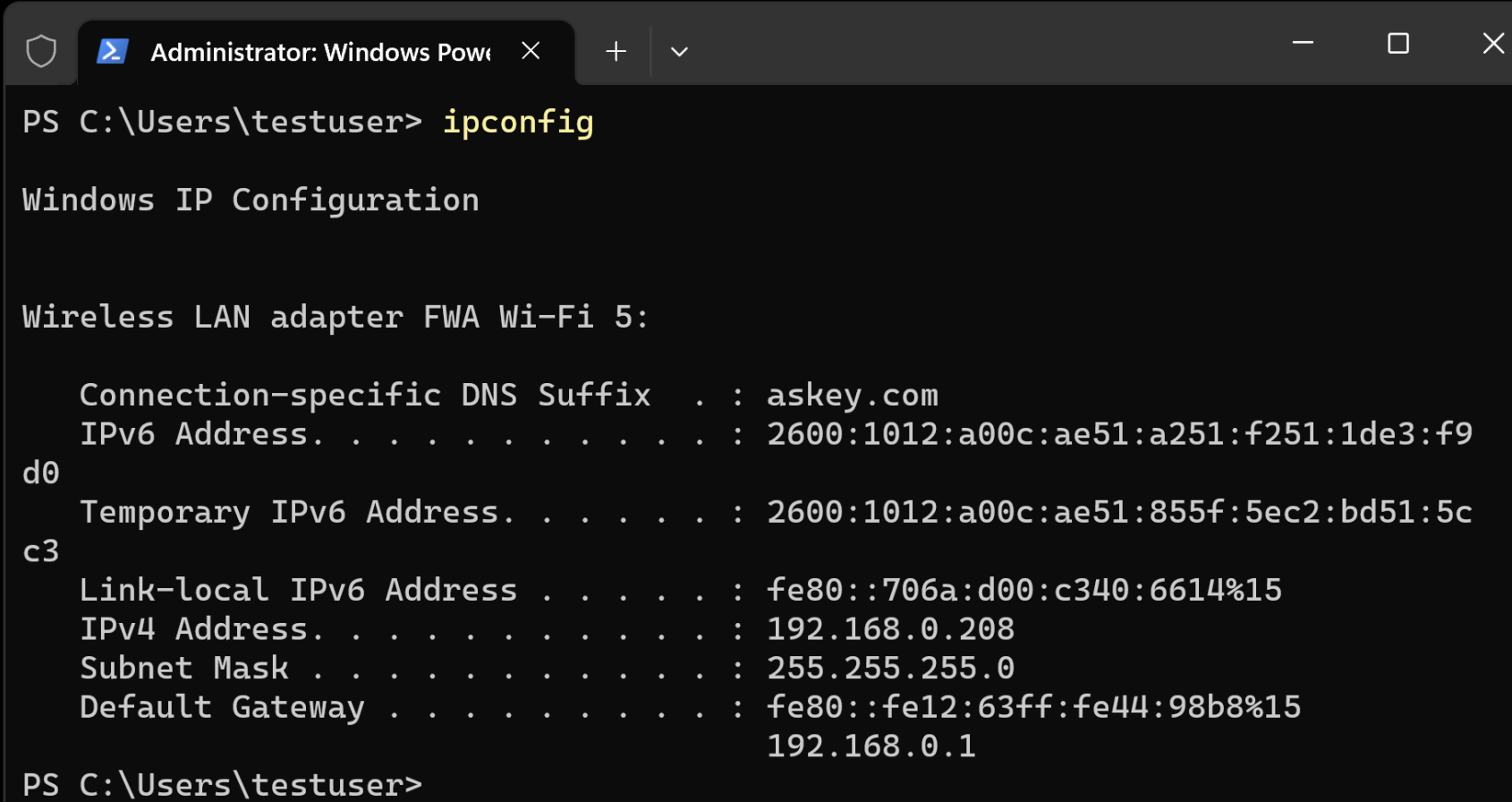

Use a Web browser to go to the private IP address of the Verizon gateway:

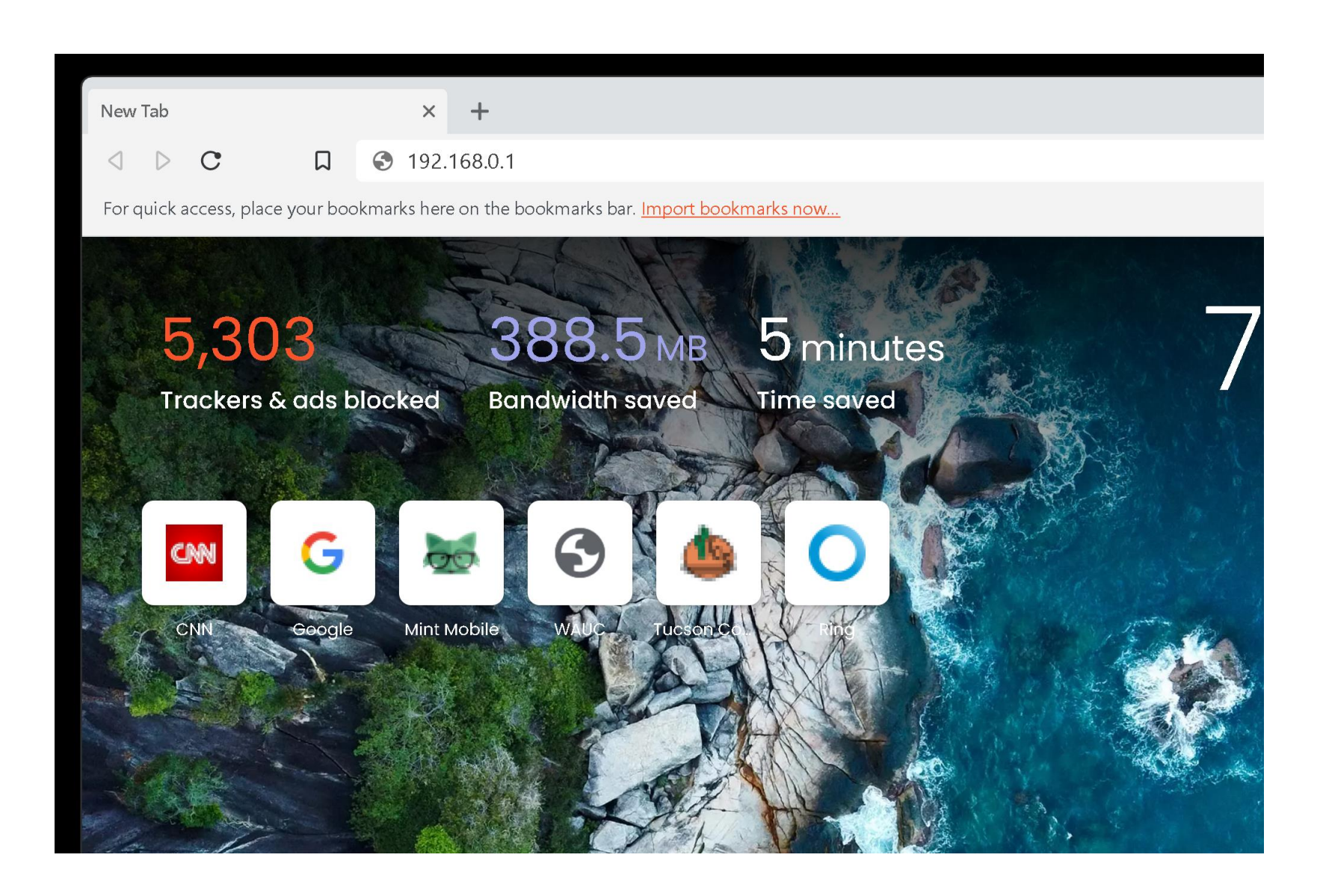

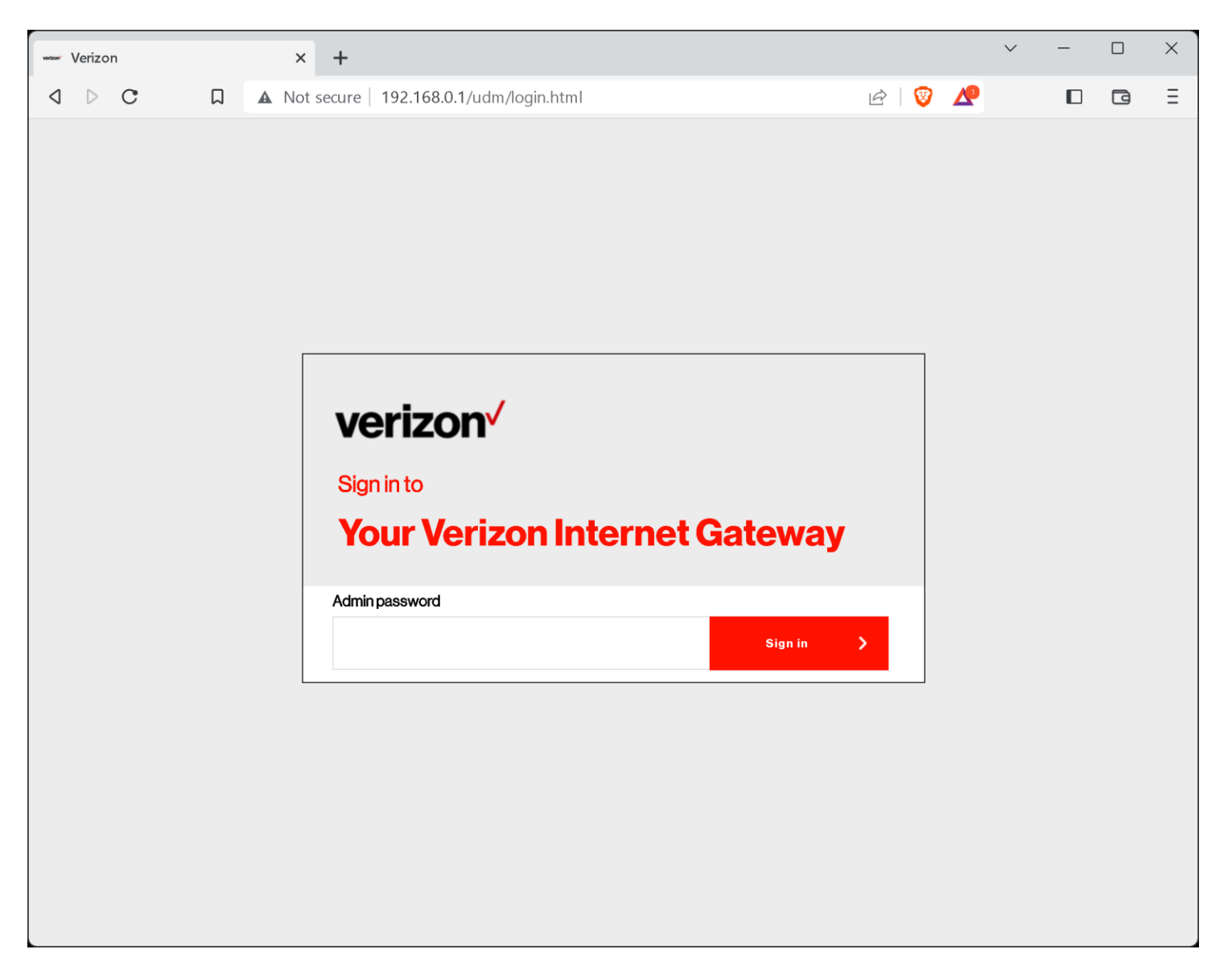

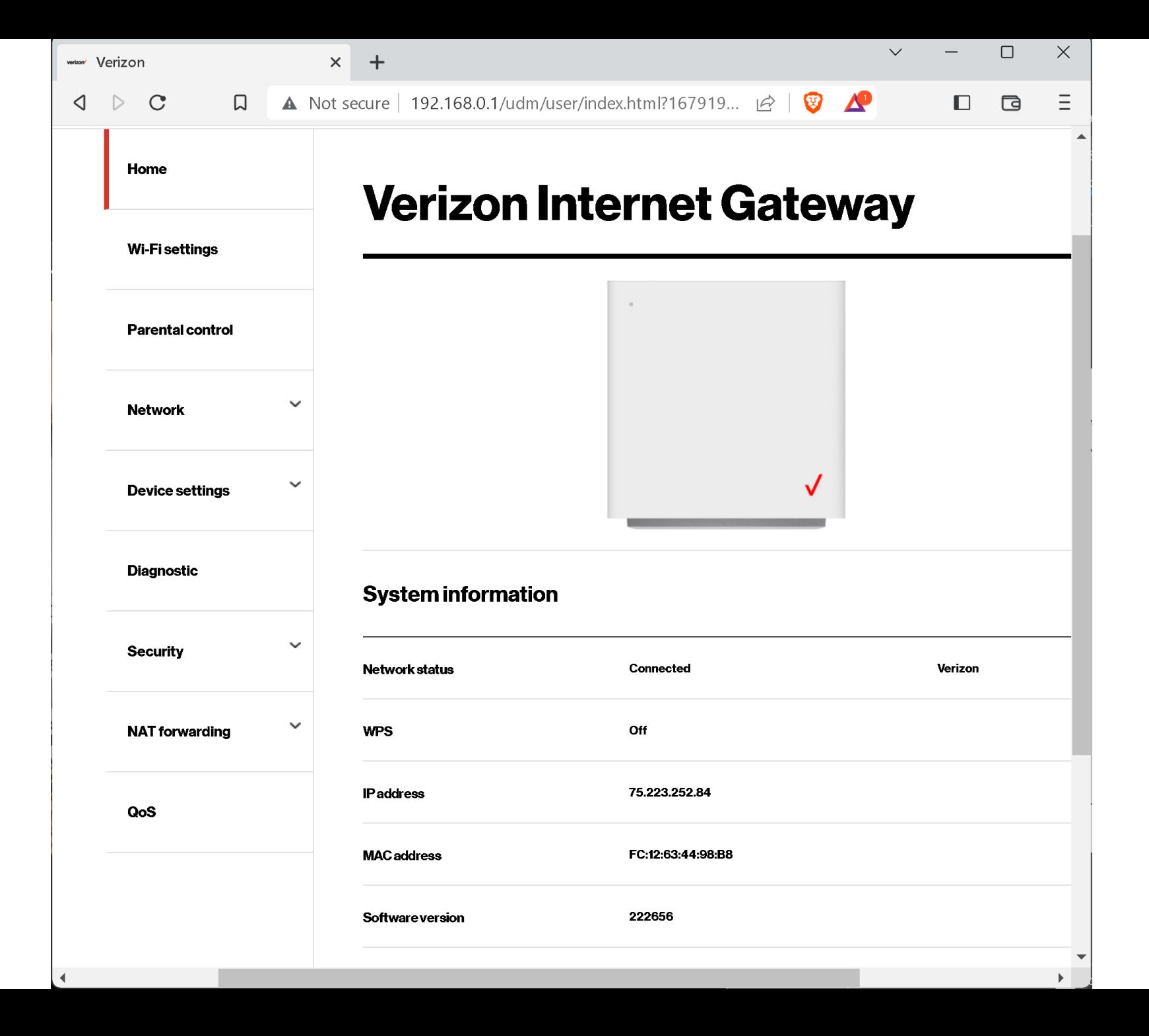

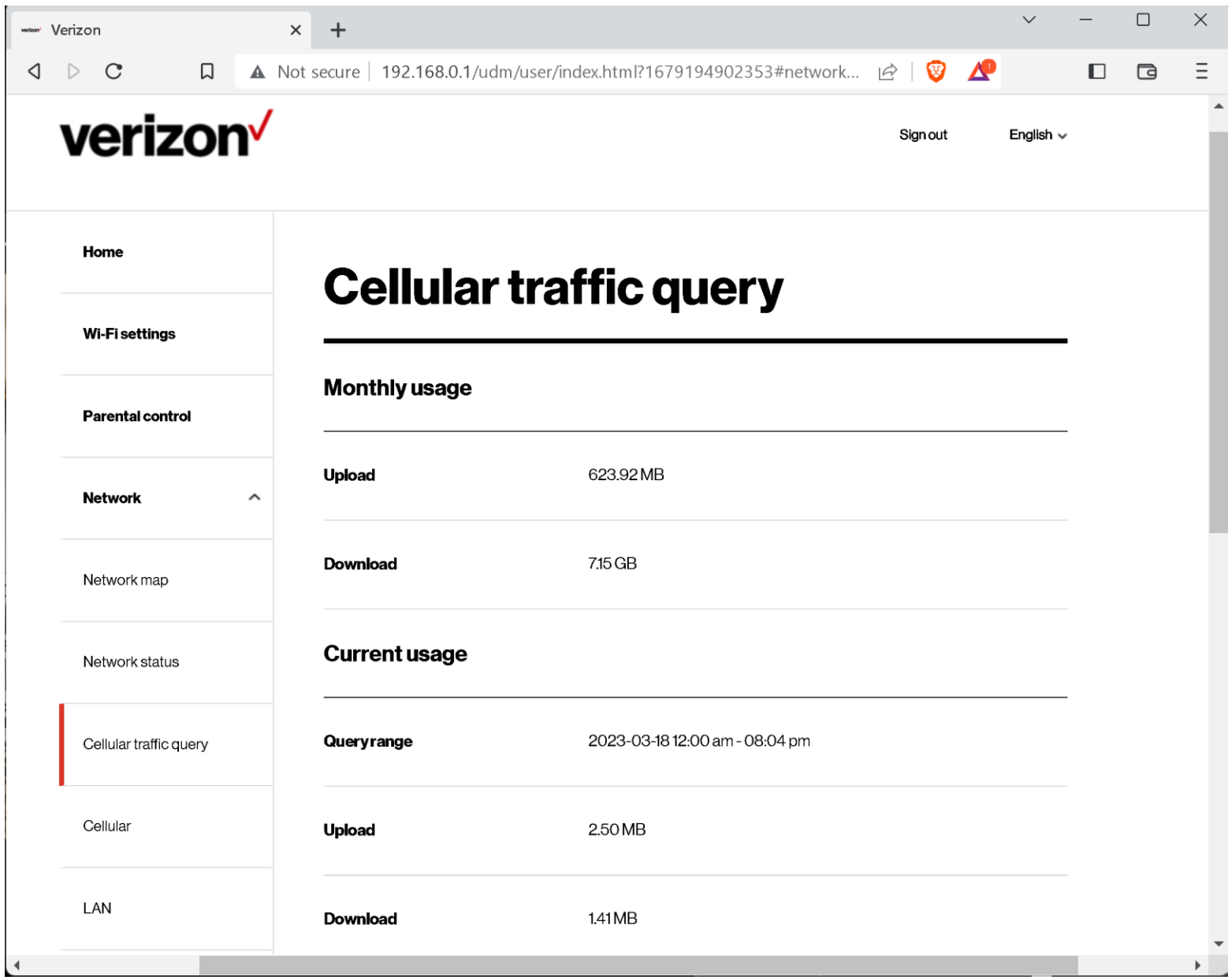

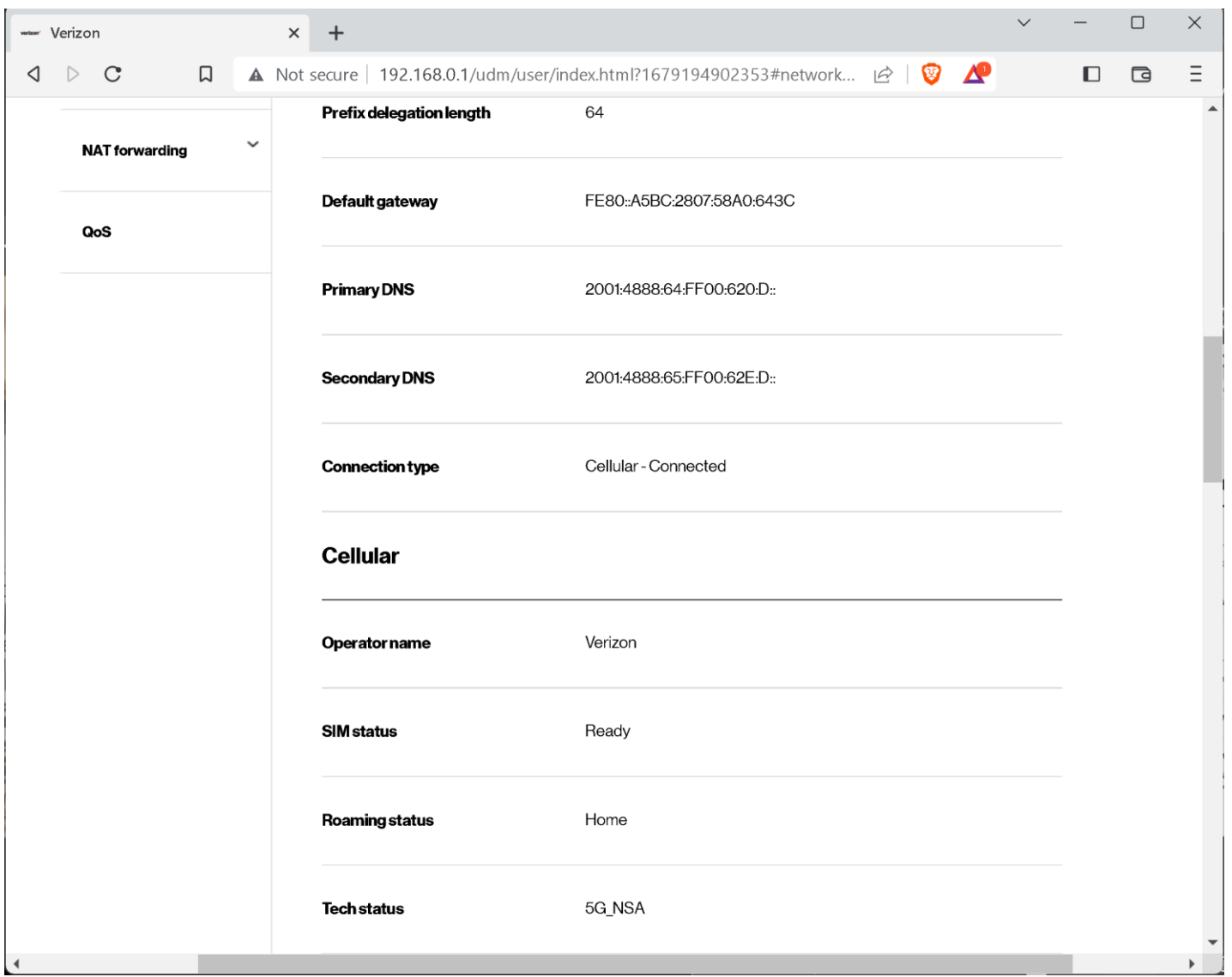

####